## データベースの新規作成

1:Accessを起動すると、使用 できるテンプレートという画面 が表示されますので、空のデ スクトップデータベースを選択 します。

Accessの起動の仕方は【基本 的な使い方】の起動方法を見 てください。

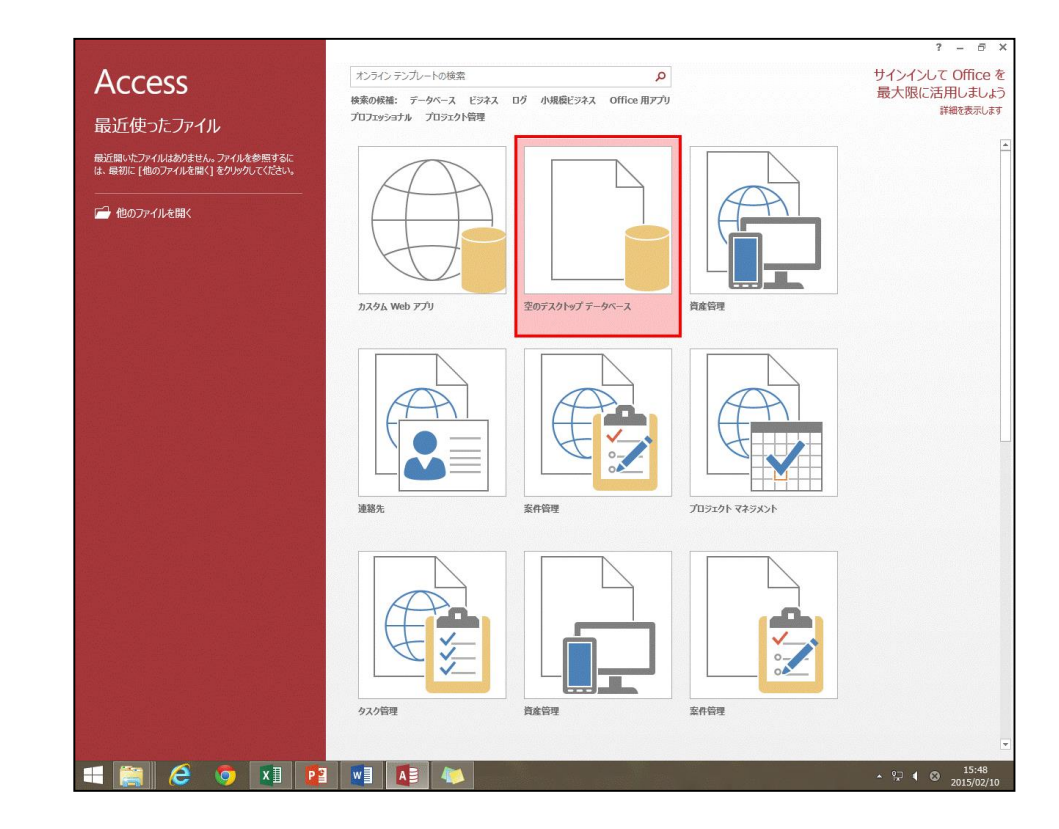

## 2:右画面に空のデータベースボックスが表示されます。 ファイル名は予め入力されてあるので、変更する必要が なければそのまま作成をクリックします。

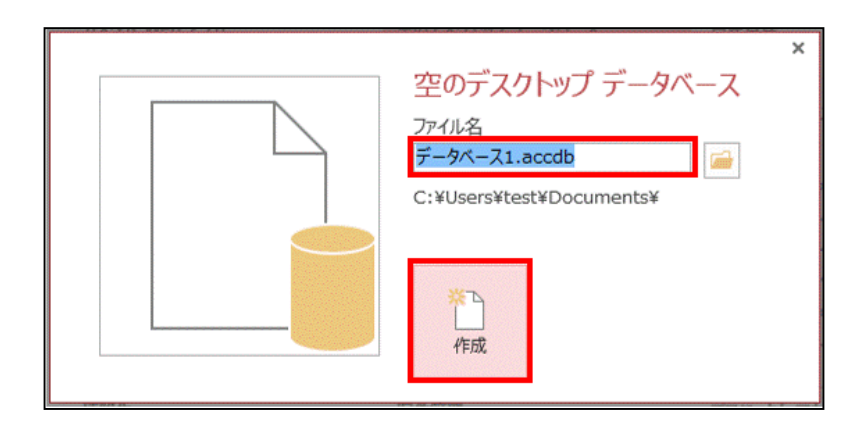

## 3:データ入力画面が表示されます。

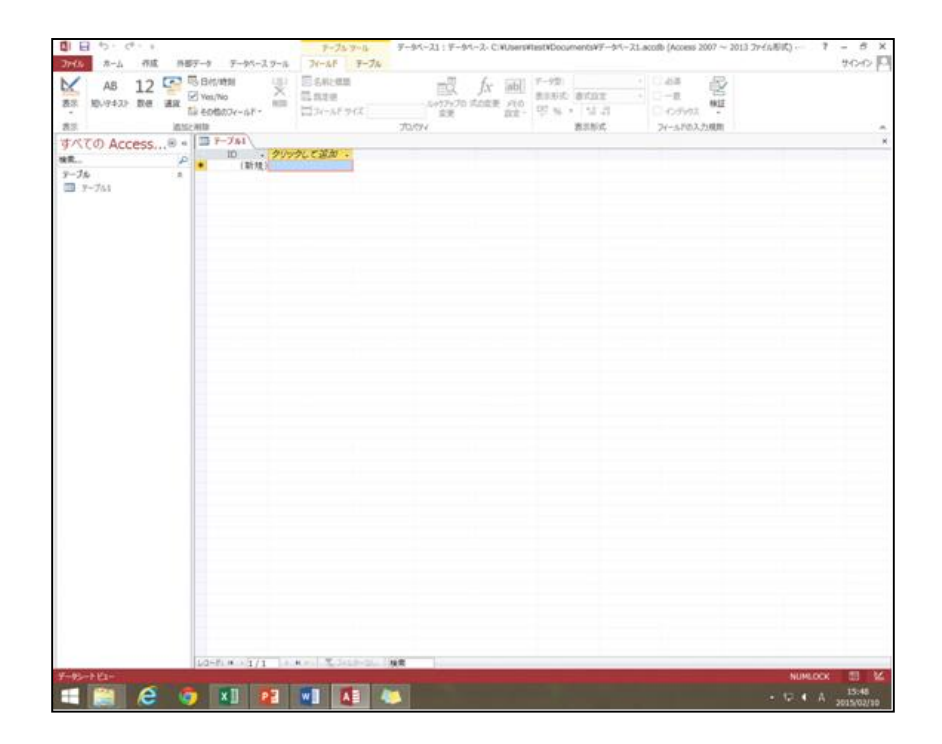